## **2.1 Stretch mit Scratch - Start**

# **APPCAMPS**

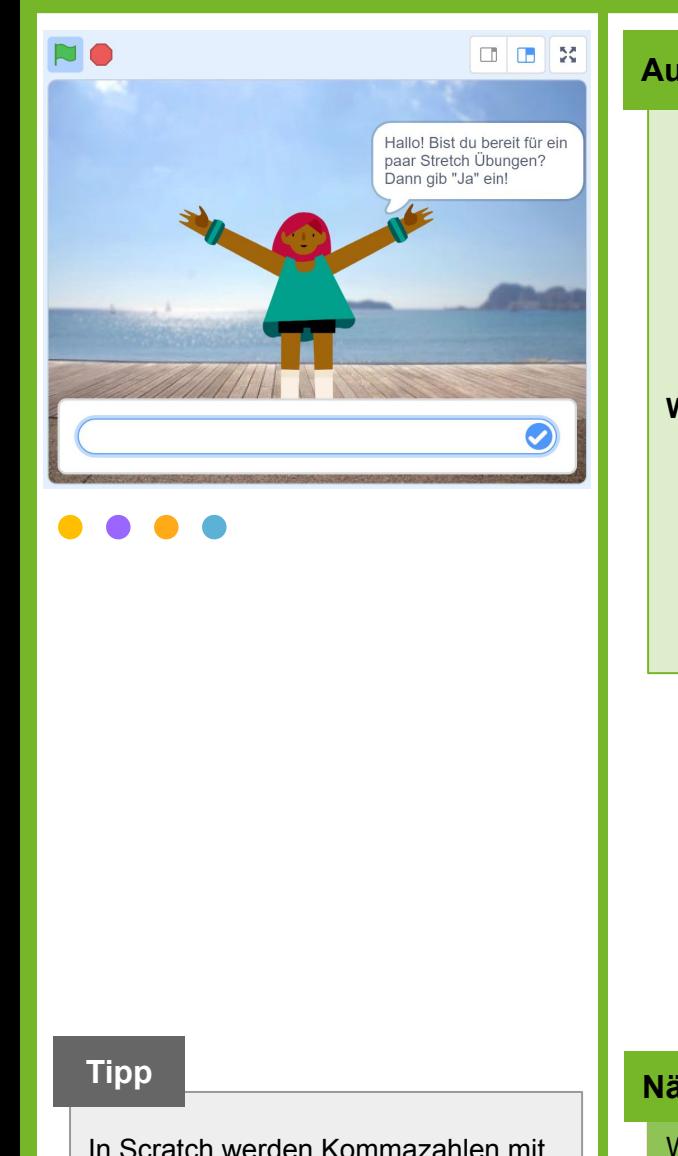

einem **Punkt** geschrieben.

## **Aufgabe**

- 1. Gib **[appcamps.link/Stretching](https://appcamps.link/Stretching)** in deinen Browser ein.
	- $\rightarrow$  Dort kannst du programmieren. Wir haben schon Bilder und Klänge<sup>1</sup> eingefügt, die du verwenden kannst.
	- → *Hinweis: Um deine Projekte abzuspeichern, musst du dich mit Benutzername und Passwort anmelden. Wie das funktioniert, erfährst du von deiner Lehrkraft.*
- 2. Ändere die **Sprache** bei Bedarf links oben in der Ecke auf **Deutsch**.

#### **Wähle unten rechts die Figur** *Max* **aus.**

- 3. Wird die grüne Fahne angeklickt, soll Max sich zeigen.
- 4. Dann wechselt Max zehnmal zum nächsten Kostüm. Damit man das auch sehen kann, wartet er dazwischen jeweils 0.2 Sekunden.
- 5. Anschließend begrüßt Max und fragt, ob der / die NutzerIn bereit ist.

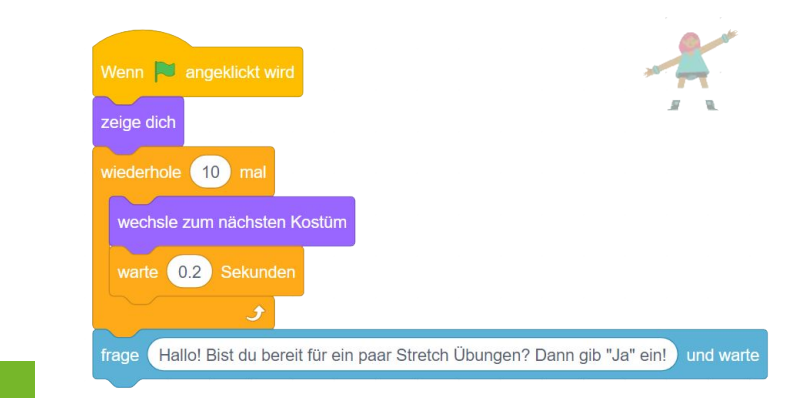

#### **Nächste Aufgabe**

Wenn der / die NutzerIn als Antwort "Ja" eintippt, soll Max abfragen, wie viele Übungen gemacht werden sollen und wie lange eine Übung dauern soll. Nutze Variablen, um das zu speichern.

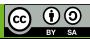

## **2.2 Stretch mit Scratch - Anweisungen merken**

# **APPCAMPS**

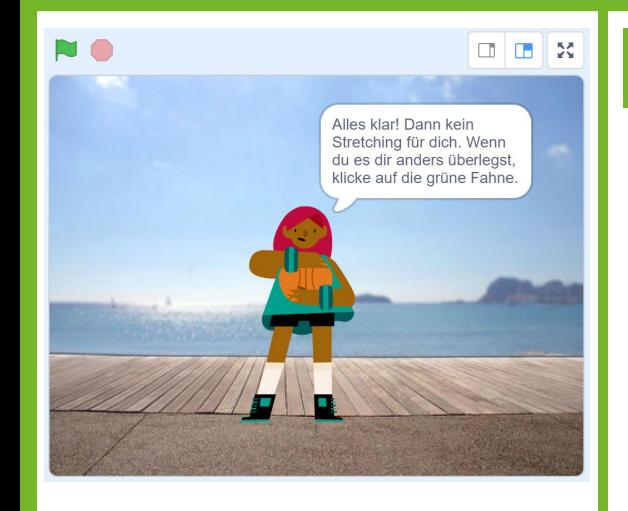

#### **Tipp**

Um die Nachricht zu erstellen, nimm diesen Block und klicke auf *Neue Nachricht*. Tippe dann *los* ein.

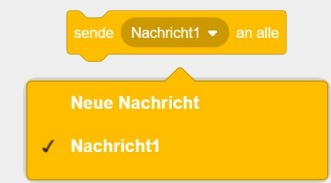

## **Aufgabe**

- 1. Tippt der / die NutzerIn als Antwort "Ja" ein, fragt Max nach der Anzahl der Übungen.
- 2. Lege eine neue Variable an und nenne sie *Anzahl.*
- 3. Speichere die Antwort des Nutzers / der Nutzerin in dieser Variablen.
- 4. Frage anschließend, wie lange eine Übung ausgeführt werden soll.
- 5. Merke dir dies in einer weiteren Variablen *Laenge*.
- 6. Sende danach eine Nachricht an alle, dass die Stretching-Übungen nun starten sollen. Schau dir dazu links den Tipp an.
- 7. Verstecke dich zum Schluss.
- 8. Falls der / die NutzerIn zu Beginn nicht "Ja" eingetippt hat, verabschiede ihn / sie und weise darauf hin, wie die Anwendung neu gestartet werden kann.

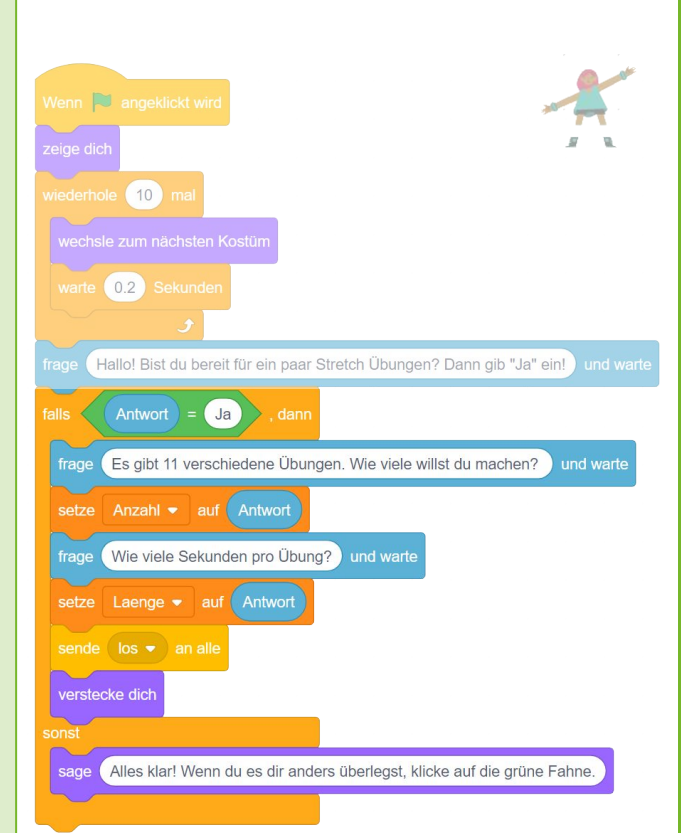

## **Nächste Aufgabe**

Bevor Max sich versteckt, soll er eine Nachricht *los* an *Figur1* schicken, sodass diese sich zeigt, Musik abspielt und die gewünschte Anzahl der Übungen in der gewünschten Länge vormacht.

<u>ම ගල</u>

## **2.3 Stretch mit Scratch - Übungen anzeigen**

# **APPCAMPS**

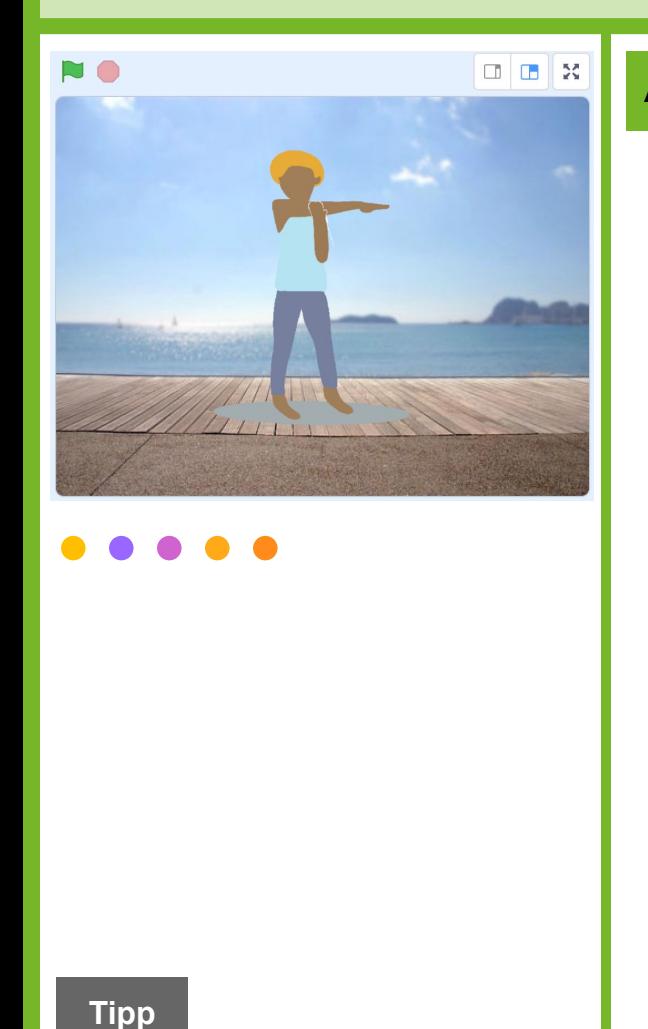

Ist der Effekt *Durchsichtigkeit* bei 100, ist die Figur gar nicht zu sehen. Ist er bei 0, sieht man die Figur ganz normal.

## **Aufgabe**

#### **Wechsle zur** *Figur1***. Diese macht die Übungen vor.**

- 1. Wird bei Spielstart **geklickt**, soll diese Figur sich verstecken, damit Max zunächst begrüßen kann.
- 2. Sobald diese Figur aber die Nachricht *los* von Max empfängt, soll sie sich zeigen und die Hintergrundmusik abspielen.
- 3. Die Anzahl, die sich Max eben gemerkt hat, bestimmt nun, wie oft die nächsten Anweisungen ausgeführt werden.
- 4. Die Figur soll zuerst zum nächsten Kostüm wechseln, welches die nächste Übung zeigt.
- 5. Um die Figur anschließend langsam einzublenden, ändere 50 mal den Effekt *Durchsichtigkeit* um -2.
- 6. Damit der / die NutzerIn die Übung dann so lange wie gewünscht durchführen kann, warte so viele Sekunden, wie sich Max eben als *Laenge* gemerkt hat.
- 7. Blende abschließend die Figur wieder aus, indem du den Effekt *Durchsichtigkeit* 50 mal um 2 änderst.
- 8. Sind alle Übungen durch, sende eine neue Nachricht *fertig* an alle.

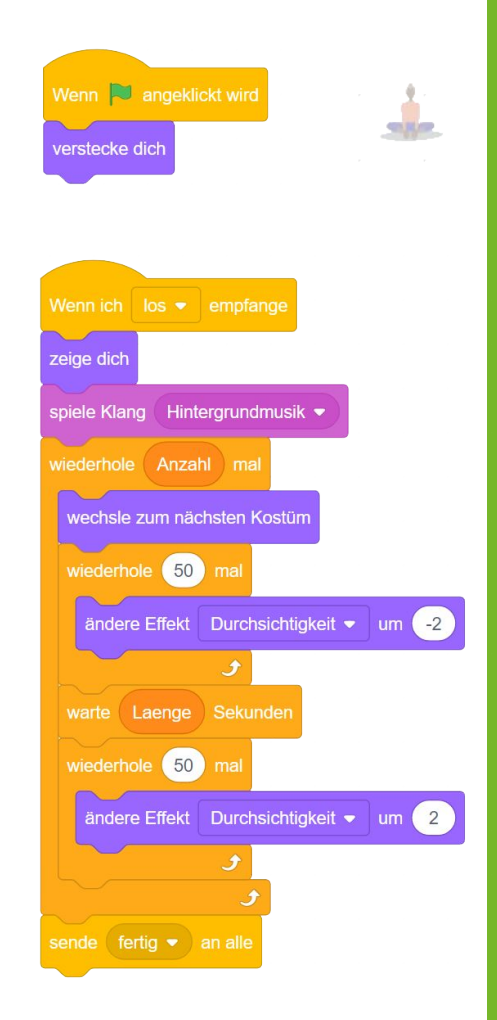

## **Nächste Aufgabe**

Empfängt Max die Nachricht *fertig*, soll er den / die NutzerIn loben und verabschieden. Abschließend wird alles beendet.

 $\frac{12}{5}$  < Bewegung  $\sqrt{2}$ 

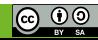

## **2.4 Stretch mit Scratch - Verabschiedung**

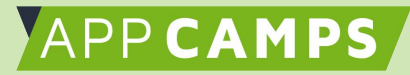

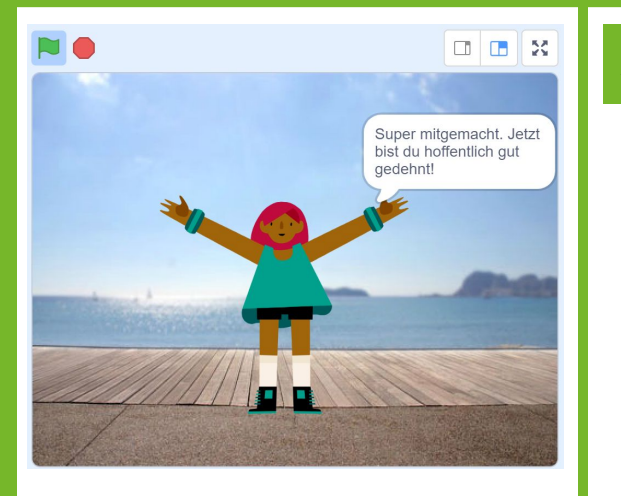

#### **Aufgabe**

#### **Wechsle nochmal zu** *Max***. Jetzt kommt der Abschluss.**

- 1. Sobald Max die Nachricht *fertig* empfängt, soll er sich wieder zeigen.
- 2. Um den / die NutzerIn zu verabschieden, lobt er ihn / sie für 6 Sekunden.
- 3. Anschließend versteckt er sich wieder und stoppt alles.

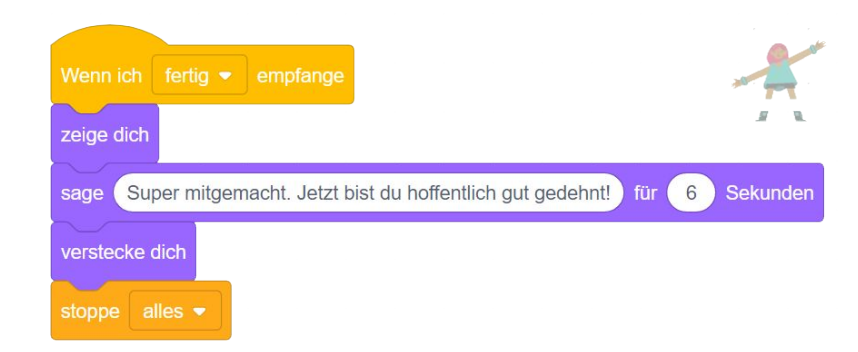

#### **Schon fertig?**

**Super! Du hast es geschafft!** Nun kannst du das Stretching mit Scratch ausprobieren. Das tut sehr gut, wenn du zum Beispiel mal eine Pause vom langen Sitzen brauchst. Oder nach einer anstrengenden Sporteinheit.

*Falls du Lust hast, kannst du die Anwendung auch gern noch erweitern. Zum Beispiel so:* 

- Erstelle weitere Übungen, indem du sie selbst zeichnest oder Fotos machst.
- Füge die weiteren Übungen in Scratch als Kostüme bei der Figur1 ein.
- Vielleicht fällt dir auch noch was Eigenes ein? Viel Spaß dabei!

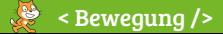

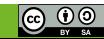